# **Redefine Style Sheet**

### **Aktualisierung von Stilvorlagen durch nur einen Klick**

Aktualisieren Sie Ihre vorhandenen Stilvorlagen in QuarkXPress durch nur einen Tastatur- oder Mausklick.

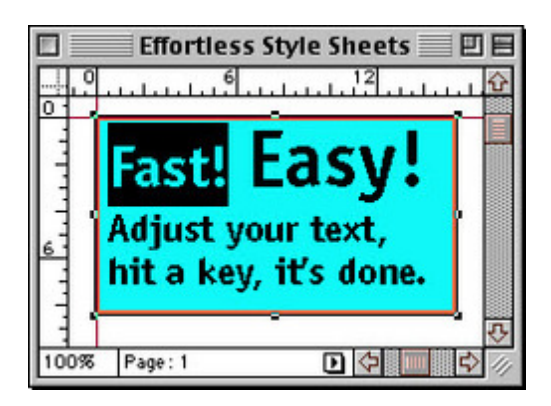

Stilvorlagen sind leistungsfähig. Sie zu ändern ist ab jetzt eine [Leichtigk](http://www.codesco.com/index.php?eID=tx_cms_showpic&file=fileadmin%2Fbilder_grafiken%2FScreenshots%2FRedefined1.jpg&md5=d3d4a14908031d6432cc95e27e5089885f557367¶meters[0]=YTo0OntzOjU6IndpZHRoIjtzOjQ6IjgwMG0iO3M6NjoiaGVpZ2h0IjtzOjQ6IjYw¶meters[1]=MG0iO3M6NzoiYm9keVRhZyI7czo0MToiPGJvZHkgc3R5bGU9Im1hcmdpbjowOyBi¶meters[2]=YWNrZ3JvdW5kOiNmZmY7Ij4iO3M6NDoid3JhcCI7czozNzoiPGEgaHJlZj0iamF2¶meters[3]=YXNjcmlwdDpjbG9zZSgpOyI%2BIHwgPC9hPiI7fQ%3D%3D)eit. Mit nur einem Tastenanschlag liest Redefine Style Sheets die Stilvorlagen direkt aus dem Text aus und ändert sie passend um.

- kein mühevolles Anpassen mehrerer Dialoge!
- schnelle und unaufwendige Kontrolle!
- reduziert drastisch die Formatierungszeit!

Sicherlich können Sie eine Stilvorlagen auch direkt bearbeiten. Aber warum sich damit beschäftigen? Passen Sie Ihren Text an, drücken Sie eine Taste und schon ist es getan.

Oder Sie verwenden die normale Routine um Stilvorlagen zu editieren wie unten dargestellt. Diese benötigt wenigstens 24 Sekunden. Redefine Style Sheet erledigt dieses für Sie mit einem Tastenanschlag.

Wenn Sie eine Bestätigung über alle Änderungen wünschen, können Sie eine Dialogbox verwenden wie sie unten dargestellt ist. Für direkte Übernahme könen Sie diese auch ausschalten. Manchmal wird diese Box auch nur benutzt um sich anzeigen zu lassen, wofür das Pesky Pluszeichen (+) in der Style Sheet-Palette steht.

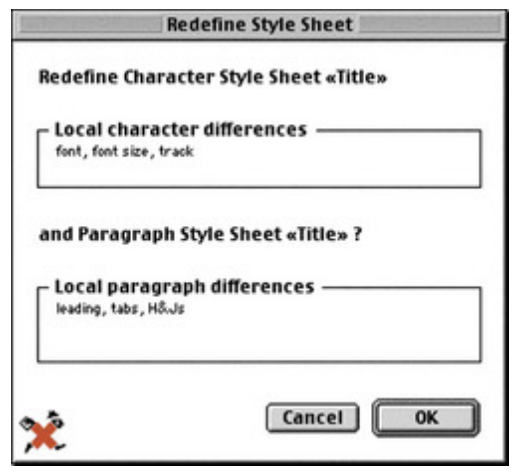

Aktualisieren der vorhandenen Stilvorlagen auf aktuelle [Änderungen](http://www.codesco.com/index.php?eID=tx_cms_showpic&file=fileadmin%2Fbilder_grafiken%2FScreenshots%2FRedefined2.jpg&md5=b88a5da0961226322a7d5667f5219511d46830f7¶meters[0]=YTo0OntzOjU6IndpZHRoIjtzOjQ6IjgwMG0iO3M6NjoiaGVpZ2h0IjtzOjQ6IjYw¶meters[1]=MG0iO3M6NzoiYm9keVRhZyI7czo0MToiPGJvZHkgc3R5bGU9Im1hcmdpbjowOyBi¶meters[2]=YWNrZ3JvdW5kOiNmZmY7Ij4iO3M6NDoid3JhcCI7czozNzoiPGEgaHJlZj0iamF2¶meters[3]=YXNjcmlwdDpjbG9zZSgpOyI%2BIHwgPC9hPiI7fQ%3D%3D)

- Klicken Sie in den Text, der eine Stilvorlage plus aktuelle Formatierrungsänderungen enthält.
- Wählen Sie Redefine Style Sheet aus dem Hilfsmittelmenü oder drücken Sie eine Taste.

#### Die normale Editieren-Routine

- Klicken Sie in den Text, der eine Stilvorlage plus aktuelle Formatierrungsänderungen enthält.
- Wählen Sie Bearbeiten > Style Sheets...
- Klicken Sie auf Neu.
- Denken Sie sich einen temporären Namen aus und tippen diesen.
- Klicken Sie auf O.K.
- Scrollen Sie und wählen Sie die Stilvorlage, die upgedatet werden soll.
- Klicken Sie Löschen an. Ja, löschen.
- Ein Dialogfeld erscheint mit dem Sie die neue Stilvorlage wählen können, welche Sie für all den Text verwenden wollen, der mit der bisherigen, nun gelöschten, Stilvorlage formatiert war.
- Klicken Sie auf O.K.
- Scrollen Sie und wählen Sie die neue Stilvorlage abermals.
- Klicken Sie auf Bearbeiten.
- Ändern Sie den Namen zum Namen der Stilvorlage, die sie gelöscht haben
- Klicken Sie auf O.K.
- Klicken Sie auf Speichern.

Das direkte Editieren der Stilvorlagen bringt viele Dialogboxen mit sich:

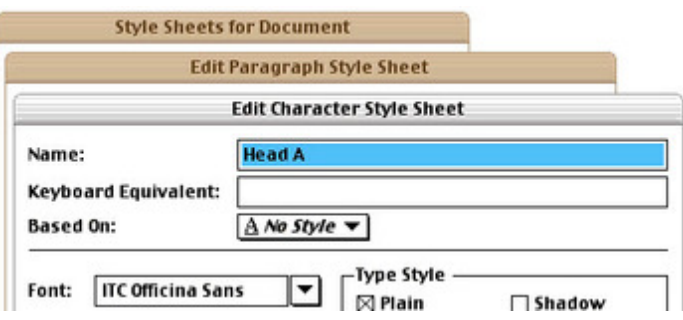

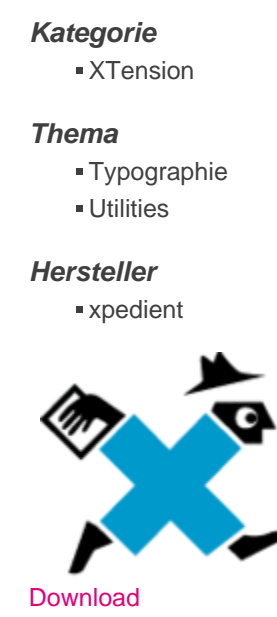

*Redefine Style Sheet*

**Betriebssystem Mac OS:** 9 **Software XPress:** 4.1x, 5x, 6.x **Sprache** Englisch

#### **Produktvariante**

Vollversion, Demoversion (verfügbar im Downloadbereich)

## **Lieferform** digital

**Status** Produkt verfügbar

## **Preis (Vollversion)** 35,- € netto

Angebot anfordern

http://www.codesco.de/de/type/redefine-style-sheet.html?filename=Redefine+Style+Sheet.pdf